## Lock Stamp Duty

Build 28 has an option to allow One or more Users to lock the Stamp Duty amount.

This is handy for related parties dealings, where the Stamp Duty calculated by Setts +Plus for the consideration differs to that assessed by OSR.

Once the Stamp Duty Amount has been locked any changes made in "Contract Details" that would normally force the Stamp Duty to be re-calculated, this will now not occur. Instead a warning message is displayed advising you of this and the amount of the Stamp Duty will be displayed.

An entry is added to the Note Pad to record when the User has selected to Lock or Unlock the Stamp Duty amount.

## How to set this permissions

To set this permission you need to change this via the Settlement User program which is located on the desk top.

Select "Edit Settlement+ Users"

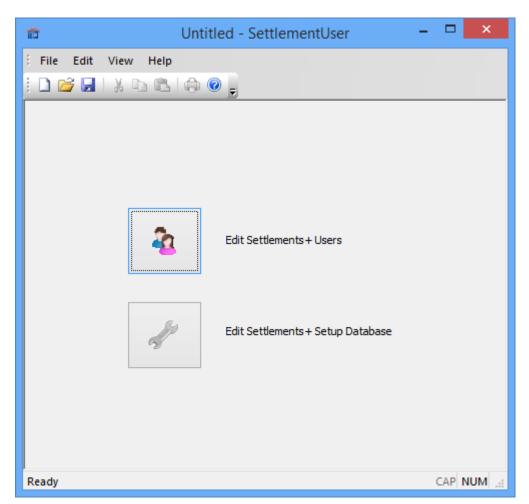

List of Users will appear.

Select the User and press "Edit User"

| #  | User Name | User Full Name       | Log | E-Mail                | Init | Title | IP           | Te |
|----|-----------|----------------------|-----|-----------------------|------|-------|--------------|----|
| 1  | Server    | Server               | Y   |                       |      |       | 192.168.1.7  | Γ  |
| 2  | *******   | 13:00:00 12018:00:00 | Y   |                       |      |       |              | С  |
| 3  | UserA     |                      | Y   | luke@settsplus.com.au |      |       | 192.168.1.7  |    |
| 4  | UserB     |                      | N   |                       |      |       | 192.168.1.13 |    |
| 5  | UserC     |                      | N   |                       |      |       | 192.168.1.13 |    |
| 6  | UserD     |                      | N   |                       |      |       | 192.168.1.13 |    |
| 7  | UserE     |                      | N   |                       |      |       | 192.168.1.13 |    |
| 8  | UserF     |                      | N   |                       |      |       | 192.168.1.13 |    |
| 9  | UserG     |                      | N   |                       |      |       | 192.168.1.13 |    |
| 10 | UserH     |                      | N   |                       |      |       | 192.168.1.13 |    |
| 11 | Userl     |                      | N   |                       |      |       | 192.168.1.13 |    |
| 12 | UserJ     |                      | N   |                       |      |       | 192.168.1.13 |    |
| 13 | UserK     |                      | N   |                       |      |       | 192.168.1.13 |    |
| 14 | UserL     |                      | N   |                       |      |       | 192.168.1.13 |    |
| 15 | UserM     |                      | N   |                       |      |       | 192.168.1.13 |    |
| 16 | UserN     |                      | N   |                       |      |       | 192.168.1.13 |    |
| 17 | UserO     |                      | N   |                       |      |       | 192.168.1.13 |    |
| 10 | HearD     |                      | N   |                       |      |       | 102 160 1 12 |    |

Now select "menu Options"

|                                                                                                    | User Details ×                                                |
|----------------------------------------------------------------------------------------------------|---------------------------------------------------------------|
| <u>U</u> ser Name<br>User <u>G</u> reeting<br>User <u>F</u> ull Name<br>User <u>P</u> assword              | UserA<br>Welcome to SettsPlus                                 |
| User <u>T</u> ype<br>User Logged On<br>User e-mail                                                         | Conveyancer User Inactive User Inactive Iuke@settsplus.com.au |
| User Title<br>Initials<br>User IP                                                                          | 192.168.1.7                                                   |
| User Team<br>User Phone<br>User Mobile                                                                     |                                                               |
| Title Insurance Lo<br>First Title Logon<br>First Title Passwor<br>Stewart Title Logo<br>Stewart Title Pass | d Currently Unavailable                                       |
| Menu Options                                                                                               | OK Cancel                                                     |

Then select the "Misc Flags" option.

|                                                                                                    | User Flags                   | ×      |
|----------------------------------------------------------------------------------------------------|------------------------------|--------|
| Report Flags   Trust Flags   Settlement Flags                                                                                                    | Setup Flags Misc Plags       |        |
| Do not allow the user to delete or edit the not<br>Do not allow the user to delete the refer by lis<br>Close Documents After Printing<br>Close Documents Before Merging<br>Display Settlement Face | Allow user to lock StampDuty |        |
| Display Settlement Fees<br>Allow Journalling From System Ledger                                                                                                    |                              |        |
| Allow user to discount<br>Allow PDF Emailing<br>Allow PDF Fax<br>Allow PDF Save                                                                                                    | ব ব ব                        |        |
| Allow PDF Print<br>Allow PDF Archive<br>Allow View of Trust Reports                                                                                                    | <u>र</u><br>र                |        |
| Allow View of Settlement Reports                                                                                                    |                              |        |
|                                                                                                    | ОК                           | Cancel |

Ticking this option will "allow User to lock Stamp Duty".

Press OK.